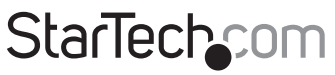

Hard-to-find made easy®

### **Adaptador Concentrador Profesional USB a Serie**

ICUSB2321X ICUSB2322X ICUSB2324X

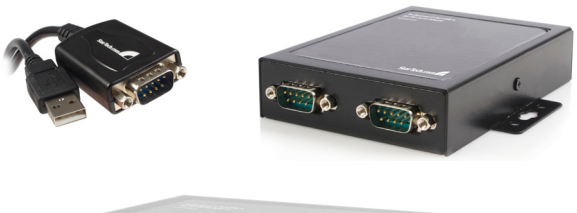

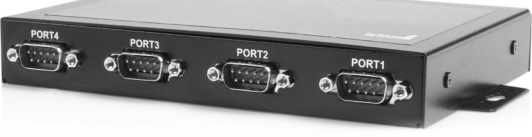

\*El producto real podría variar de la fotografías

DE: Bedienungsanleitung - de.startech.com FR: Guide de l'utilisateur - fr.startech.com ES: Guía del usuario - es.startech.com IT: Guida per l'uso - it.startech.com NL: Gebruiksaanwijzing - nl.startech.com PT: Guia do usuário - pt.startech.com

Para la información más reciente, por favor visite www.startech.com

#### **Declaración de Cumplimiento de la Comisión Federal de Comunicaciones (FCC)**

Este equipo ha sido probado y se ha determinado que cumple con los límites exigidos para un dispositivo digital Clase B, conforme a la parte 15 de la Normativa FCC. Estos límites están diseñados para aportar una protección razonable contra interferencias nocivas durante el funcionamiento del equipo en un entorno residencial. Este equipo genera, usa, y puede emitir energía de radiofrecuencia, y si no se lo instala y utiliza de acuerdo a las instrucciones, puede ocasionar interferencias perjudiciales para las comunicaciones de radio. Sin embargo, no hay garantía de que no se produzca interferencia en alguna instalación en particular. En caso de que el equipo produzca interferencias perjudiciales durante la recepción de radio o televisión, lo cual puede determinarse encendiendo y apagando el equipo, se insta al usuario que intente corregir la interferencia siguiendo una o más de las siguientes medidas:

- Modifique la orientación o la ubicación de la antena receptora.
- Aumente la distancia de separación entre el equipo y el receptor.
- Conecte el equipo en el tomacorriente de un circuito diferente al que está conectado el receptor
- Consulte con el distribuidor o solicite asistencia a un técnico especializado en radio/TV.

#### **Uso de Marcas Comerciales, Marcas Registradas y de Otros Nombres y Símbolos Protegidos**

El presente manual puede hacer referencia a marcas comerciales, marcas registradas, y otros nombres y/o símbolos protegidos pertenecientes a terceros que no están relacionadas en modo alguno a StarTech.com. Las mismas se utilizan exclusivamente con fines ilustrativos y no implica que StarTech.com respalde ningún producto/servicio, ni que el tercero en cuestión respalde el o los productos que se describen en este manual. Independientemente de cualquier referencia directa que aparezca en alguna parte de este documento, StarTech.com certifica que todas las marcas comerciales, marcas comerciales registradas, marcas de servicios, y otros nombres y/o símbolos contenidos en este manual y documentos relacionados son propiedad de sus respectivos propietarios.

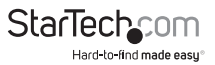

# Tabla de Contenido

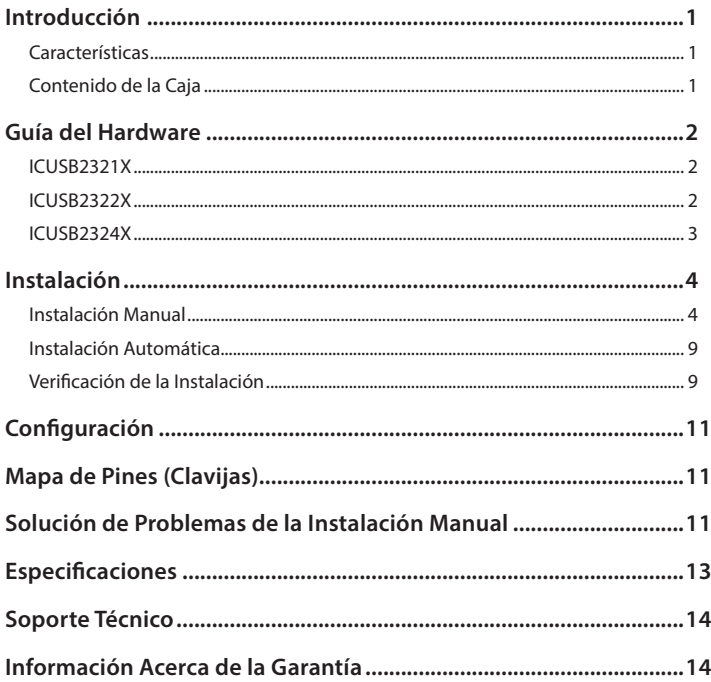

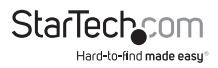

## Introducción

Gracias por comprar un Adaptador Serie Profesional USB a RS-232 de StarTech. com. Este innovador dispositivo ofrece una forma simple de utilizar dispositivos serie por intermedio de un puerto USB, además de grabar la configuración única de cada dispositivo conectado en su memoria no volátil (Retención de Puerto COM), permitiéndole retener los ajustes deseados sin importar el puerto USB en el que esté conectado.

Una solución económica, este Adaptador USB a Serie es ideal para conectar un modem serie, un escáner de código de barras, PDA o cualquier otro dispositivo con sincronización serie al puerto USB de un ordenador anfitrión, ahorrando el gasto de tener que actualizar su periférico a la norma USB.

### **Contenido de la Caja**

- Adaptador USB a Serie RS-232
- Cable USB (ICUSB2322X/ICUSB2324X solamente)
- CD de Controladores
- Manual de Instrucciones

### **Requisitos del Sistema**

- Ordenador con puerto USB disponible
- Windows® 8 (32/64bit), 7 (32/64), Vista (32/64), XP (32/64), Server® 2012, 2008 R2, 2003 (32/64)

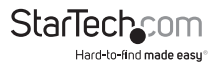

### Guía del Hardware **ICUSB2321X**

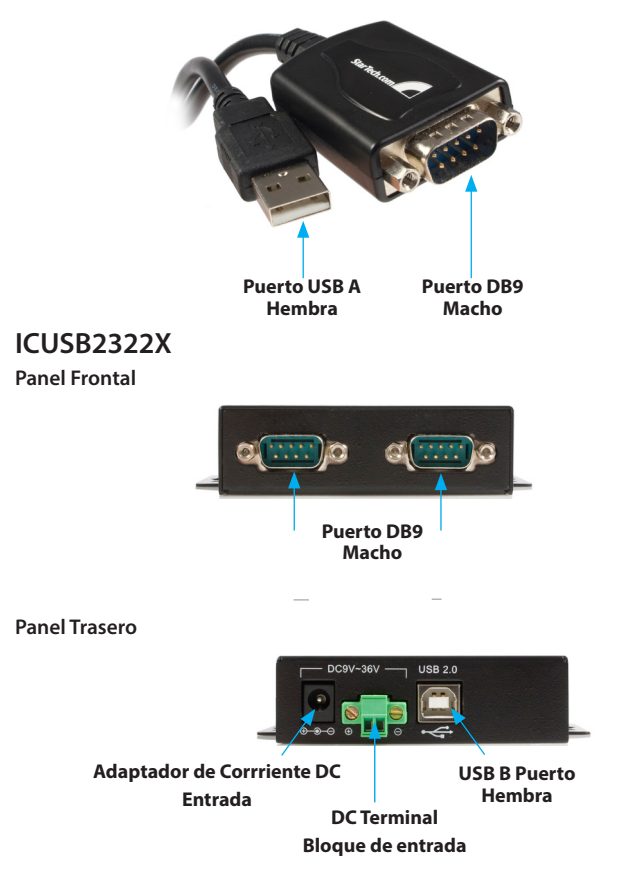

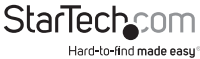

### **ICUSB2324X**

#### **Front Panel**

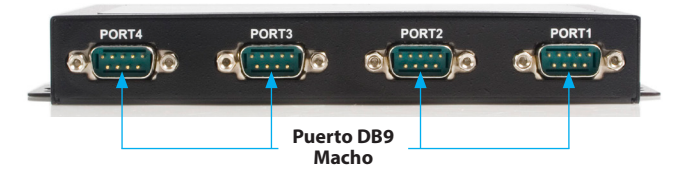

#### **Panel Trasero**

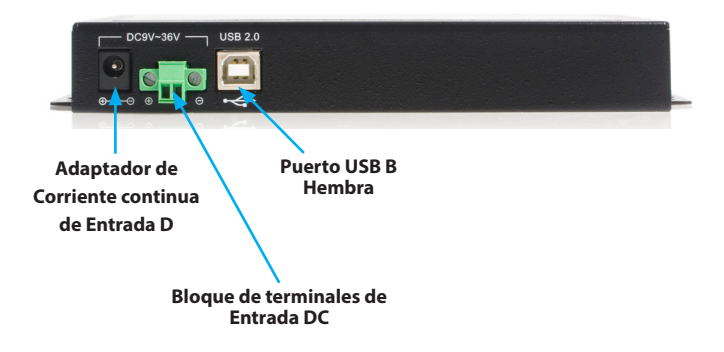

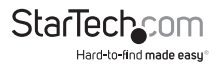

## Instalación

Se recomienda que descargue desde el sitio web de StarTech.com **http://es.startech. com** la versión más reciente del paquete de instalación para este producto, y que siga el procedimiento de "Instalación Manual" descrito en la siguiente sección.

Si está utilizando una versión del controlador más antigua (proveniente del CD incluido con el adaptador o descargada del sitio web), entonces siga el procedimiento de "Instalación Automática" por medio del fichero de instalación "Setup.exe" (ejecutable).

Si está teniendo problemas con su instalación al utilizar el procedimiento de "Instalación Automática", por favor consulte el procedimiento de "Instalación Manual" que se encuentra en las páginas siguientes.

### **Instalación Manual**

#### **Windows® 8, 7, Vista, Server ® 2012, 2008 R2**

- 1. Ingrese a la página **http://es.startech.com/descargas** y escriba le modelo del producto (ICUSB2321X, ICUSB2322X, o ICUSB2324X).
- 2. Descargue la versión más reciente del paquete de instalación de controladores listado bajo la sección de "Driver(s)" (Controladores). Una vez que ha terminado la descarga, extraiga el paquete de instalación a una carpeta de su preferencia.
- 3. Conecte el adaptador serie a su ordenador.
- 4. Si la ventana de "Hardware Nuevo Encontrado" aparece en la pantalla, por favor cancele/cierre ese cuadro de diálogo.
- 5. Desde el menú de inicio principal del escritorio, haga clic con el botón derecho en "Mi PC" y luego seleccione "Administrar". Los usuarios de Windows 8.1 pueden hacer clic con el botón derecho en el botón de "inicio" y luego hacer clic en el "Administrador de Dispositivos".
- 6. En la ventana de "Administración de Equipos", seleccione "Administrador de Dispositivos" en el panel izquierdo de la ventana.

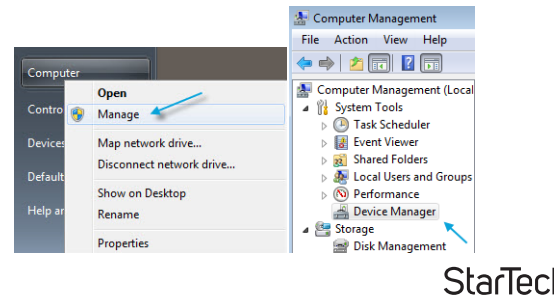

Hard-to-find made easy

7. Expanda la sección de "Otros Dispositivos", y a continuación haga clic con el botón derecho en el dispositivo "Adaptador StarTech.com" recién detectado y luego selecciones "Actualizar Software Controlador", lo cual iniciará el "Asistente para Actualizar el Software del Controlador".

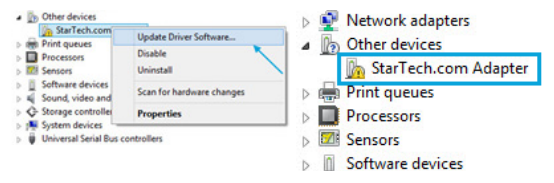

8. En la ventana de "¿Cómo desea buscar el software del controlador?", haga clic en "Buscar en mi computadora", y luego en "Elegir en una lista de controladores de dispositivo en el equipo".

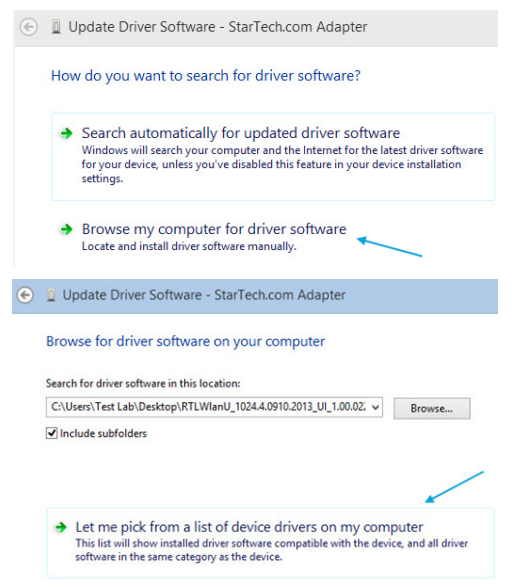

9. En la siguiente pantalla etiquetada "Seleccione el tipo de dispositivo de la lista",

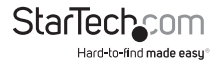

seleccione "Muestre todos los Dispositivos" (debe estar resaltado por defecto), y luego haga clic en "Siguiente".

**Nota**: Esta ventana no aparece en todos los sistemas. Pase al siguiente paso si no aplica.

10. En la ventana de "seleccionar el controlador de dispositivo que desea instalar para este hardware" , haga clic en el botón "Utilizar disco".

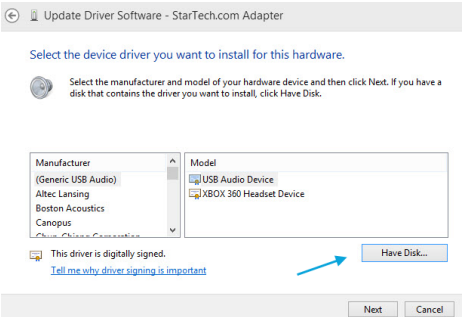

11. Haga clic en "navegar" desde el cuadro de diálogo "instalar desde disco" que aparece.

12. Desde la ventana de diálogo "Localice el archivo" que se abre, desplácese a la ubicación de la carpeta donde extrajo el paquete del controlador descargado.

13. Haga doble clic en la carpeta de "controladores" y luego la carpeta apropiada de 32 o 64 bits para el sistema que está utilizando.

14. Seleccione el fichero usbuart3410.inf y luego haga clic en el botón de "Abrir".

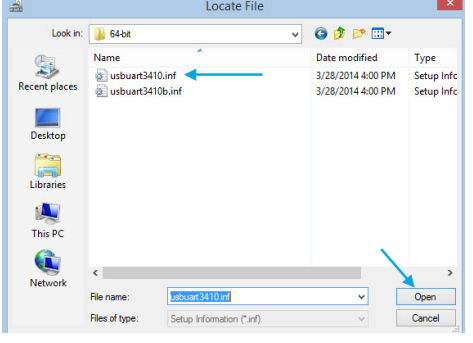

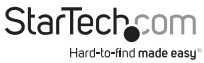

15. Haga clic en el botón de "OK" que aparece en la caja de diálogo de "Instalar desde disco", lo cual cerrará la ventana.

16. Una vez de regreso en la ventana de "Seleccionar el controlador que desea instalar", haga clic en "Siguiente" y luego en "Cerrar" una vez que el controlador se ha instalado.

17. En este punto de la instalación, usted puede recibir un mensaje que dice "Windows no puedev verificar el autor de este software controlador". A continuación haga clic en "Instale este software controlador de todos modos".

**Nota:** Si Windows encuentra un problema durante la instalación de controladores, por favor vea la sección "Solución de Problemas de la Instalación Manual".

#### **Windows® XP**

1. Navegue al sitio **http://es.startech.com/descargas** e ingrese el número de producto (por ejemplo: ICUSB2321X, ICUSB2322X, etc.)

2. Descargue la versión más reciente del paquete de instalación de controladores listado bajo la sección de "Driver(s)" (Controladores). Una vez que ha terminado la descarga, extraiga el paquete de instalación a una carpeta de su preferencia.

3. Conecte el adaptador serie a su ordenador.

4. Si al iniciar el sistema, la ventana de "Hardware Nuevo Encontrado" aparece en la pantalla, por favor cancele/cierre ese cuadro de diálogo.

5. Abra el "Administrador de Dispositivos" haciendo clic con el botón derecho en "Mi PC" y luego seleccione "Administrar". En la ventana de "Administración de Equipos", seleccione "Administrador de Dispositivos" en el panel izquierdo de la ventana.

6. Expanda la sección de "Otros Dispositivos", y a continuación haga clic con el botón derecho en el dispositivo "Adaptador StarTech.com" recién detectado y luego seleccione "Actualizar Software Controlador", lo cual iniciará el "Asistente para Actualizar el Software del Controlador".

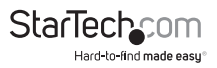

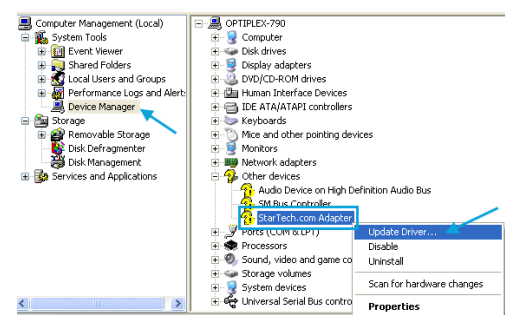

7. En la ventana principal del "Asistente de Actualización del Hardware" seleccione "Instalar desde una ubicación específica (Avanzado)", y luego haga clic en "Siguiente".

8. En la siguiente pantalla, seleccione "No buscar. Seleccionaré el controlador que se va a instalar" y haga clic en "Siguiente".

9. En la siguiente ventana, titulada "Tipo de Hardware", seleccione "Muestre todos los Dispositivos" (debe estar resaltado por defecto), y luego haga clic en "Siguiente".

**Nota:** Esta pantalla no aparece en todos los sistemas, prosiga al siguiente paso si esto no aplica.

10. En la ventana de "Seleccionar el Controlador del Dispositivo que quiera instalar", haga clic en el botón de "Utilizar disco".

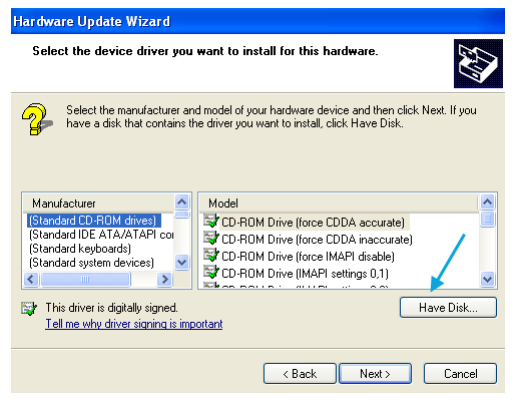

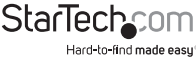

11. Haga clic en "Explorar" desde la caja de diálogo de "Instalar desde el Disco".

12. A partir de la caja de diálogo de "Localizar Archivo" que aparece, navegue a la carpeta en donde usted extrajo el paquete de controladores que ha descargado.

13. Seleccione el archivo"usbuart3410.inf" y haga clic en "Abrir".

14. En la siguiente caja de diálogo que se abre, asegúrese que el "StarTech.com Serial Device" está seleccionado y haga clic en "Siguiente".

15. En este punto de la instalación, usted puede recibir un mensaje que dice "Windows no puede verificar el autor de este software controlador". A continuación haga clic en "Instale este software controlador de todos modos".

### **Instalación Automática**

**Nota:** Con el fin de asegurar una instalación exitosa, por favor instale todo el software necesario (que está incluido) en el ordenador anfitrión antes de conectar el Adaptador Serie USB.

1. Inserte el CD de controladores en la unidad de CD/DVD del ordenador host.

2. Busque y ejecute el archivo "Setup.exe".

3. Cuando la ventana de progreso de instalación aparezca, haga clic en "Siguiente" para continuar.

4. Se le solicitará que seleccione el destino en donde el Adaptador Serie StarTech.com será instalado. Por favor haga clic en "Explorar" para seleccionar de forma manual una ubicación. De otro modo, deje el destino de instalación por defecto.

5. Por favor espere mientras los controladores necesarios son copiados e instalados.

6. Una vez completada la instalación, un mensaje indicando que los controladores han sido instalados con éxito aparecerá en la pantalla. Haga clic en "Finalizar" para concluir la instalación del software.

7. Conecte el Adaptador Serie a USB al sistema de ordenador. Windows detectará automáticamente el dispositivo e instalará los controladores.

### **Verificación de la Instalación**

#### **Windows**

1. Abra el "Administrador de Dispositivos" haciendo clic con el botón derecho en "Mi PC" y luego seleccione "Administrar". En la ventana de "Administración de Equipos", seleccione "Administrador de Dispositivos" en el panel izquierdo de la ventana (para Windows 8, abra el "Panel de Control" y luego seleccione "Administrador de Dispositivos".

2. Expanda la sección de "Puertos", y a continuación usted podrá ver "Adaptador

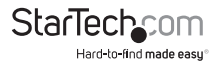

StarTech.com" o un dispositivo "TUSB3410 UART EVM" listado.

3. El puerto está automáticamente numerado secuencialmente por Windows, pero puede ser cambiado a través de "Propiedades" haciendo clic con el botón derecho sobre el puerto.

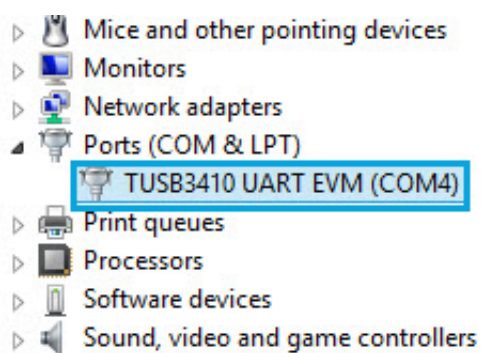

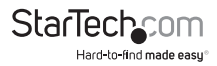

## Configuración

Para configurar el Puerto USB a Serie:

1. En el "Administrador de Dispositivos", haga doble clic en "Puertos (COM & LPT)" para expandir.

2. Haga clic con el botón derecho al puerto serie recién añadido y seleccione "Propiedades".

3. En la ventana de "Propiedades", las pestañas de "Ajustes" ofrecen opciones de configuración para las funciones del Adaptador USB a Serie:

## Mapa de Pines (Clavijas)

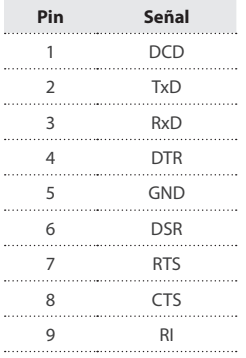

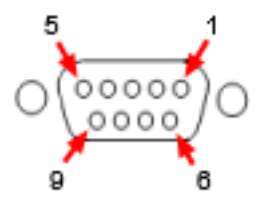

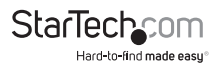

### Solución de Problemas de la Instalación Manual

Si Windows no instala de forma exitosa el adaptador con los pasos descritos arriba, por favor siga el procedimiento descrito a continuación para instalar el adaptador de forma exitosa:

1. En la ventana de "Windows encontró un problema al instalar el software de controlador del dispositivo", haga clic en el botón de "Atrás".

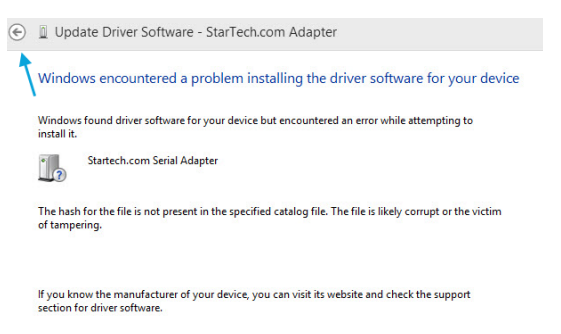

2. Repita los pasos de instalación 9 hasta 15 en el procedimiento de "Instalación Manual".

3. Cuando esté en la ventana de "Seleccione el controlador de dispositivo que desea instalar para este hardware", desactive la opción de "Mostrar el hardware compatible".

4. Seleccione el dispositivo "TUSB3410 UART EVM" , haga clic en "Siguiente" y luego en "Cerrar" una vez los controladores se han instalado.

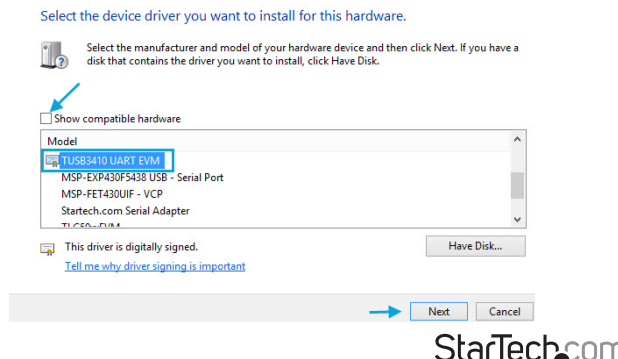

Hard-to-find made easu

5. En este punto de la instalación, usted podría recibir un mensaje de alerta señalando que "Windows no puede comprobar el editor de este software de controlador". Haga clic en "Instale este software controlador de todos modos".

Para ayuda adicional en la instalación o solución de problemas, por favor contacte el departamento de servicio técnico de StarTech.com al teléfono: 1-800-265-1844.

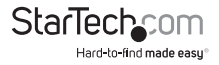

## Especificaciones

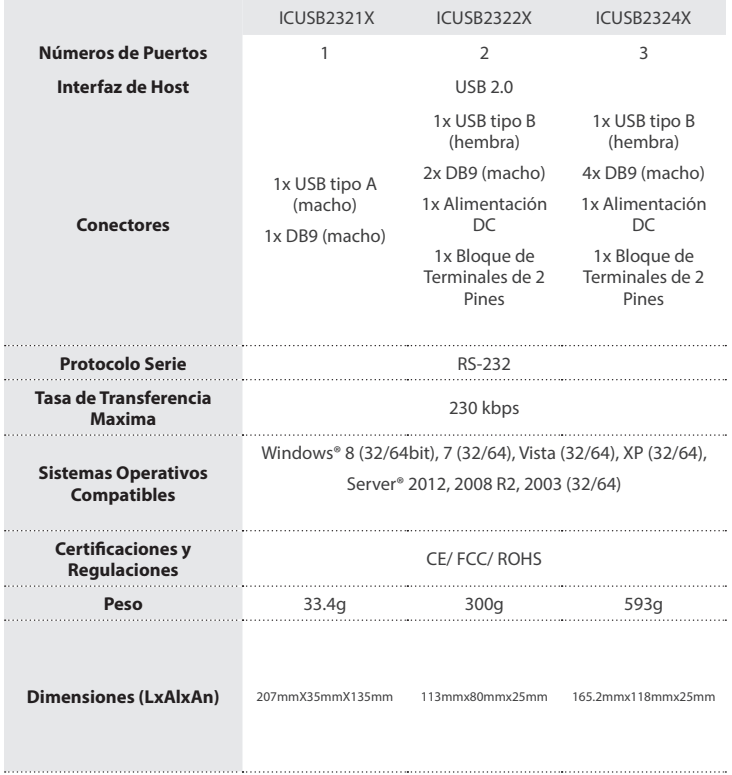

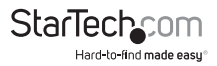

## Soporte Técnico

El soporte técnico de por vida constituye una parte integral del compromiso de StarTech.com de aportar soluciones líderes en la industria. Si llegara a necesitar ayuda técnica para su producto, entre en **www.startech.com/support** y podrá acceder a nuestra amplia gama de herramientas, documentación, y descargas en línea.

Visite **es.startech.com/descargas** para obtener las últimas versiones de software y controladores.

### Información Acerca de la Garantía

Este producto está respaldado por una garantía de 2 años. / Este producto está respaldado por una garantía de Por Vida.

Además, StarTech.com garantiza que sus productos no tienen ningún defecto de materiales ni de fabricación por el periodo indicado a partir de la fecha de compra. Durante este periodo, los productos pueden ser devueltos para su reparación o reemplazo por otro igual según nuestro criterio. La garantía cubre el costo de repuestos y mano de obra solamente. StarTech.com no asume ninguna responsabilidad por los defectos o daños ocasionados por uso inadecuado, abuso, modificaciones, o desgaste normal de sus productos.

#### **Limitación de Responsabilidad**

Bajo ninguna circunstancia StarTech.com Ltd. y StarTech.com USA LLP (o sus funcionarios, directivos, empleados o agentes) serán responsables de ningún daño (ya sea directo o indirecto, especial, punitivo, incidental, consecuente, o de alguna otra forma), lucro cesante, pérdida de oportunidades comerciales, o cualquier pérdida pecuniaria, o de otro tipo que resulte del uso del producto y que exceda el precio real pagado por el mismo. Algunos estados no permiten la exclusión o limitación de daños incidentales o consecuentes. En cuyo caso, las limitaciones o exclusiones indicadas previamente no son aplicables.

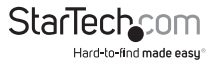

# **StarTechcom**

Hard-to-find made easu<sup>®</sup>

Que lo difícil de encontrar sea fácil. Para StarTech.com, esto no es sólo un eslogan. Es una promesa.

StarTech.com es la mejor fuente para obtener cualquier tipo de pieza de conectividad. En StarTech.com encontrará desde productos discontinuados a productos con la última tecnología, así como todo lo necesario para trazar el puente entre lo viejo y lo nuevo. Sin importar cuál sea la pieza que necesite, lo ayudaremos a encontrar la solución para su problema de conectividad.

En StarTech.com, la búsqueda de piezas es fácil y la entrega rápida allí donde se las necesite. Sólo comuníquese con uno de nuestros asesores técnicos o visite nuestro sitio web. En un abrir y cerrar de ojos será conectado a los productos que necesita.

Visite es.startech.com para obtener información detallada acerca de todos los productos de StarTech.com, y acceder a herramientas interactivas exclusivas que le ayudarán a ahorrar tiempo.

*StarTech.com es un fabricante de piezas de conectividad y tecnología con Registro ISO 9001, ofreciendo sus servicios a mercados de todo el mundo desde 1985 a través de oficinas en los Estados Unidos, Canadá, el Reino Unido y Taiwán.*